# **FILE LEGGIMI DI GTP.farm**

©2004-2024 GESAG S.r.l. Tutti i diritti riservati.

Questo documento contiene informazioni aggiornate e altri tipi di informazioni che completano la documentazione del software GESAG GTP.farm.

\_\_\_\_\_\_\_\_\_\_\_\_\_\_\_\_\_\_\_\_\_\_\_\_\_\_\_\_\_\_\_\_\_\_\_\_\_\_\_\_\_\_\_\_\_\_\_\_\_\_\_\_\_\_\_\_\_\_\_\_\_\_\_\_

## **SOMMARIO**

- 1. INSTALLAZIONE DI GTP.farm
- 2. COMPATIBILITÀ
- 3. REGISTRAZIONE
- 4. RISOLUZIONE DEI PROBLEMI

\_\_\_\_\_\_\_\_\_\_\_\_\_\_\_\_\_\_\_\_\_\_\_\_\_\_\_\_\_\_\_\_\_\_\_\_\_\_\_\_\_\_\_\_\_\_\_\_\_\_\_\_\_\_\_\_\_\_\_\_\_\_\_\_

## 1. **INSTALLAZIONE DI GTP.farm**

## **1.1 Preparazione all'aggiornamento**

Se si sta eseguendo l'aggiornamento di una versione precedente di GTP.farm, è consigliabile innanzitutto eseguirne il backup del database o copiare la cartella contenete file e dati del programma in un luogo sicuro.

In particolare si raccomanda di eseguire, oltre al backup del database (dal Menu Servizi -> Backup/Ripristino Database) la copia della cartella Report solitamente locata in C:\Programmi\GESAG\Report (oppure C:\Programmi (x86)\GESAG\Report, a seconda del sistema operativo utilizzato).

#### **Attenzione: per le installazioni su server di rete, è necessario disconnettere eventuali utenti connessi prima di eseguire l'aggiornamento.**

- **1.2 Installazione di GTP.farm**
- 1. Chiudere eventuali applicazioni per evitare conflitti in fase di installazione;
- 2. Fare doppio click sul setup di installazione di GTP.farm;
- 3. Avviare la procedura di installazione;
- 4. Leggere attentamente il contratto di licenza e se accettato premere AVANTI;
- 5. Al messaggio di Benvenuto premere AVANTI;
- 6. Inserire il nome utente e della società, quindi premere AVANTI;
- 7. Selezionare la cartella in cui installare Gtp.farm. La cartella di destinazione proposta è C:\Programmi\GESAG\GTPAgri (oppure C:\Programmi (x86)\GESAG\GTP.farm, a seconda del sistema operativo utilizzato): confermare premendo AVANTI;
- 8. Indicare la posizione del collegamento per l'avvio del programma e premere AVANTI;
- 9. Verificare l'esattezza di dati inseriti e continuare premendo INSTALLA;
- 10. Alla fine dell'installazione di GTP.farm premere TERMINA.

## **Attenzione: prima di avviare l'applicazione per la prima volta, potrebbe essere necessario riavviare il computer.**

# **1.3 Connessione al Database**

#### **Connessione al Database locale**

Alla prima esecuzione il programma eseguirà la connessione automatica al database (è necessario che il servizio di Microsoft SQL Server sia attivo).

#### **Connessione al Database in rete**

Prima di eseguire il programma è necessario creare un file UDL (Universal Data Link) nella cartella di installazione del programma, all'interno del quale verranno inserite le credenziali per l'accesso al database.

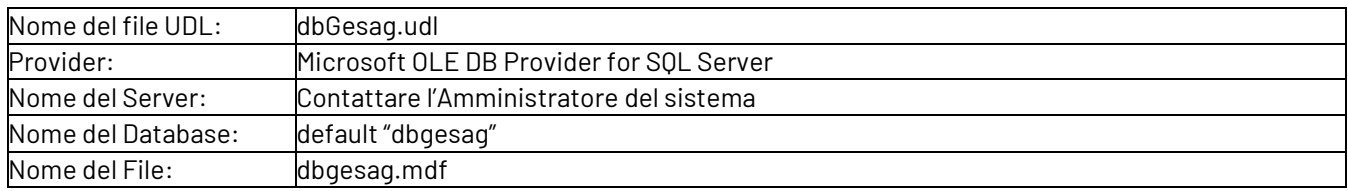

# 2. **COMPATIBILITÀ E REQUISITI**

Per utilizzare GTP.farm, è necessario che sia installato uno dei seguenti sistemi operativi:

- Windows 11
- Windows 10
- Windows Server 2022
- Windows Server 2019
- Windows Server 2016

Per il funzionamento di GTP.farm è necessario che sia installato uno dei seguenti server di database:

- Microsoft SQL Server 2022
- Microsoft SQL Server 2019
- Microsoft SQL Server 2017

#### **Attenzione: GESAG S.r.l. non si assume alcuna responsabilità per eventuali problemi derivanti dall'uso di software non compatibile.**

Fare riferimento alla guida del sistema operativo, alla guida di Microsoft SQL Server e del software GTP.farm per l'installazione e la configurazione in ambiente di rete.

\_\_\_\_\_\_\_\_\_\_\_\_\_\_\_\_\_\_\_\_\_\_\_\_\_\_\_\_\_\_\_\_\_\_\_\_\_\_\_\_\_\_\_\_\_\_\_\_\_\_\_\_\_\_\_\_\_\_\_\_\_\_\_

# 3. **REGISTRAZIONE**

# Al primo avvio di GTP.farm, verrà chiesto di registrare il prodotto. **Attenzione: senza la registrazione non è possibile utilizzare GTP.farm.**

Una volta aperta la finestra di registrazione è necessario:

- 1. Inserire la ragione sociale dell'azienda;
- 2. Inserire il numero di serie fornito dal fornitore del software;
- 3. Comunicare il **numero di serie** e il **codice macchina** a GESAG S.r.l. tramite e-mail oppure tramite fax;
- 4. GESAG S.r.l. provvederà a comunicare il **codice di attivazione** entro 3 giorni lavorativi dalla richiesta;
- 5. Inserire il codice di attivazione nell'apposito campo premere ATTIVA.

Attenzione: la procedura di attivazione della licenza deve essere fatta per ogni PC sul quale si desidera installare GTP.farm.

\_\_\_\_\_\_\_\_\_\_\_\_\_\_\_\_\_\_\_\_\_\_\_\_\_\_\_\_\_\_\_\_\_\_\_\_\_\_\_\_\_\_\_\_\_\_\_\_\_\_\_\_\_\_\_\_\_\_\_\_\_\_\_

## 4. **RISOLUZIONE DEI PROBLEMI**

Per informazioni generali, vedere la Guida in linea.

In caso di errore di compatibilità con il sistema operativo o con Microsoft SQL Server visitare il sito [http://support.microsoft.com.](http://support.microsoft.com/)

Per la risoluzione di problemi o per qualsiasi altra esigenza contattare il supporto tecnico all'indirizzo e-mail support@gesag.it.

\_\_\_\_\_\_\_\_\_\_\_\_\_\_\_\_\_\_\_\_\_\_\_\_\_\_\_\_\_\_\_\_\_\_\_\_\_\_\_\_\_\_\_\_\_\_\_\_\_\_\_\_\_\_\_\_\_\_\_\_\_\_\_